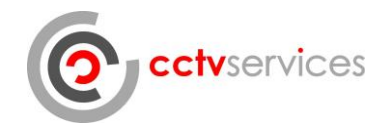

# Smart PSS

## Quick Start Guide

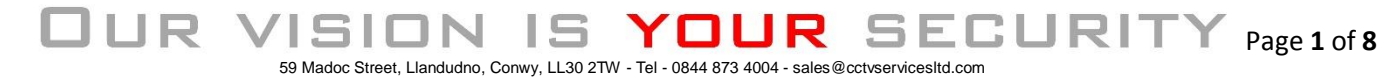

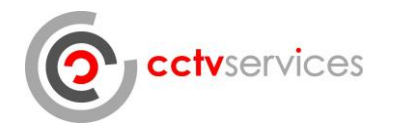

## Contents

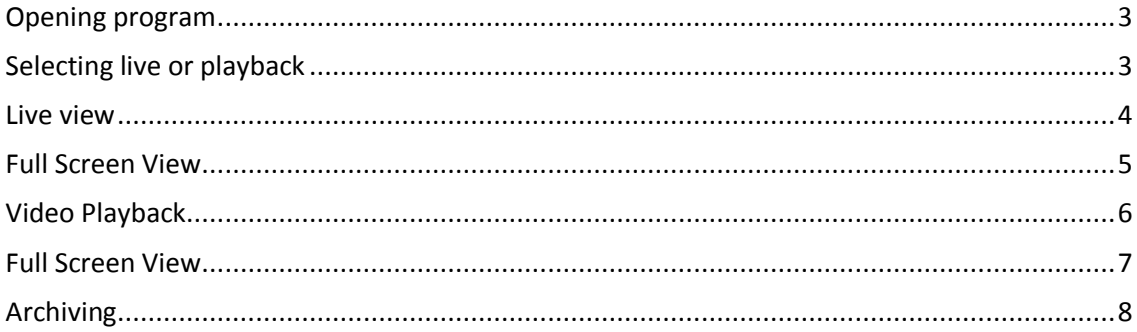

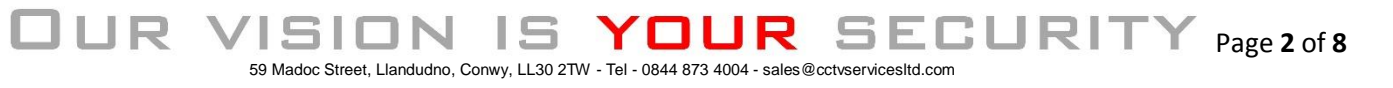

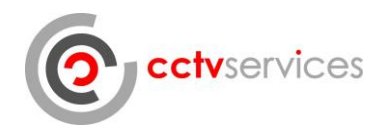

#### <span id="page-2-0"></span>Opening program

Double click the Smart-PSS icon or select from the program tree

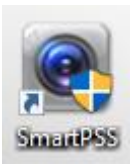

## <span id="page-2-1"></span>Selecting live or playback

The opening screen shows all of the program options available;

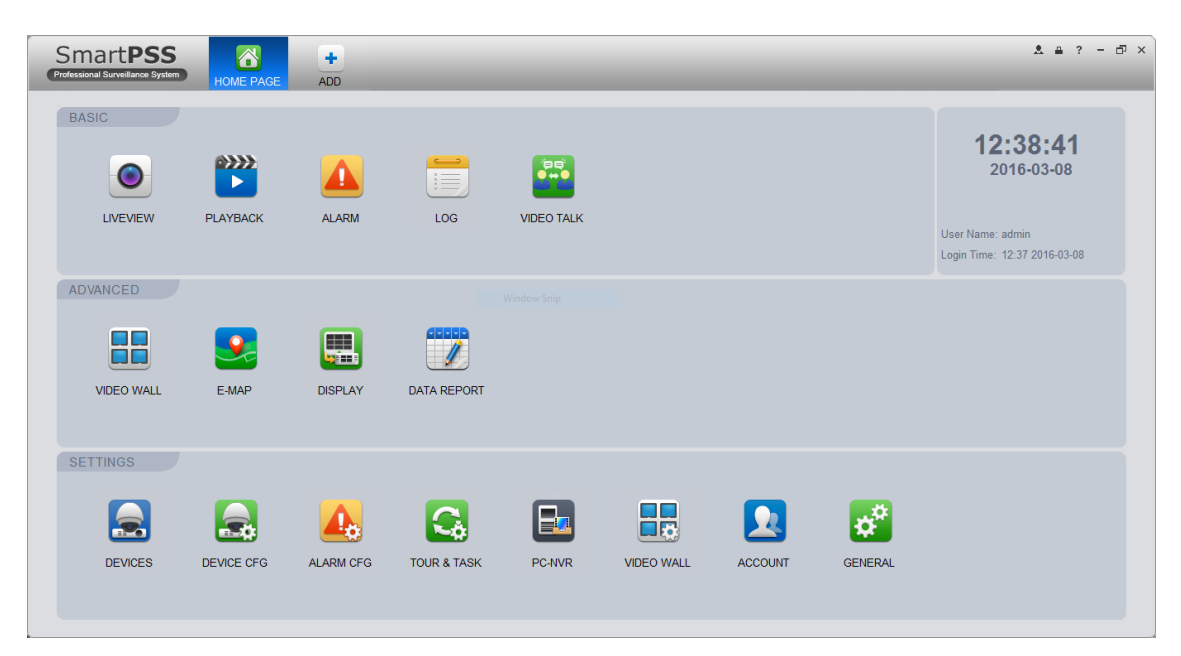

You will be using the LIVEVIEW and PLAYBACK modules;

ILIR V

151

┚ ↘

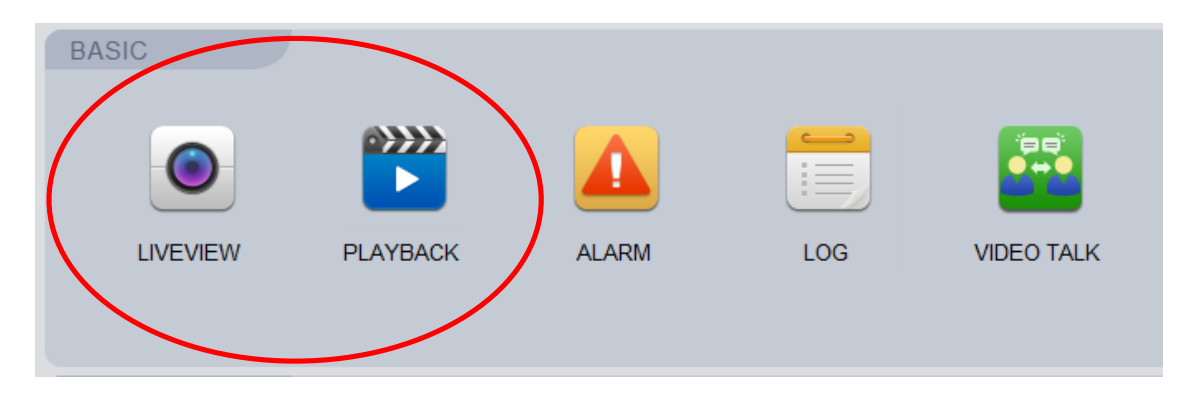

Selecting Home Page at the top of the screen will take you back to this screen at any time.

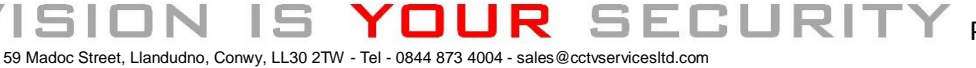

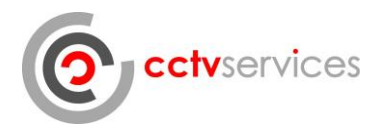

#### <span id="page-3-0"></span>Live view

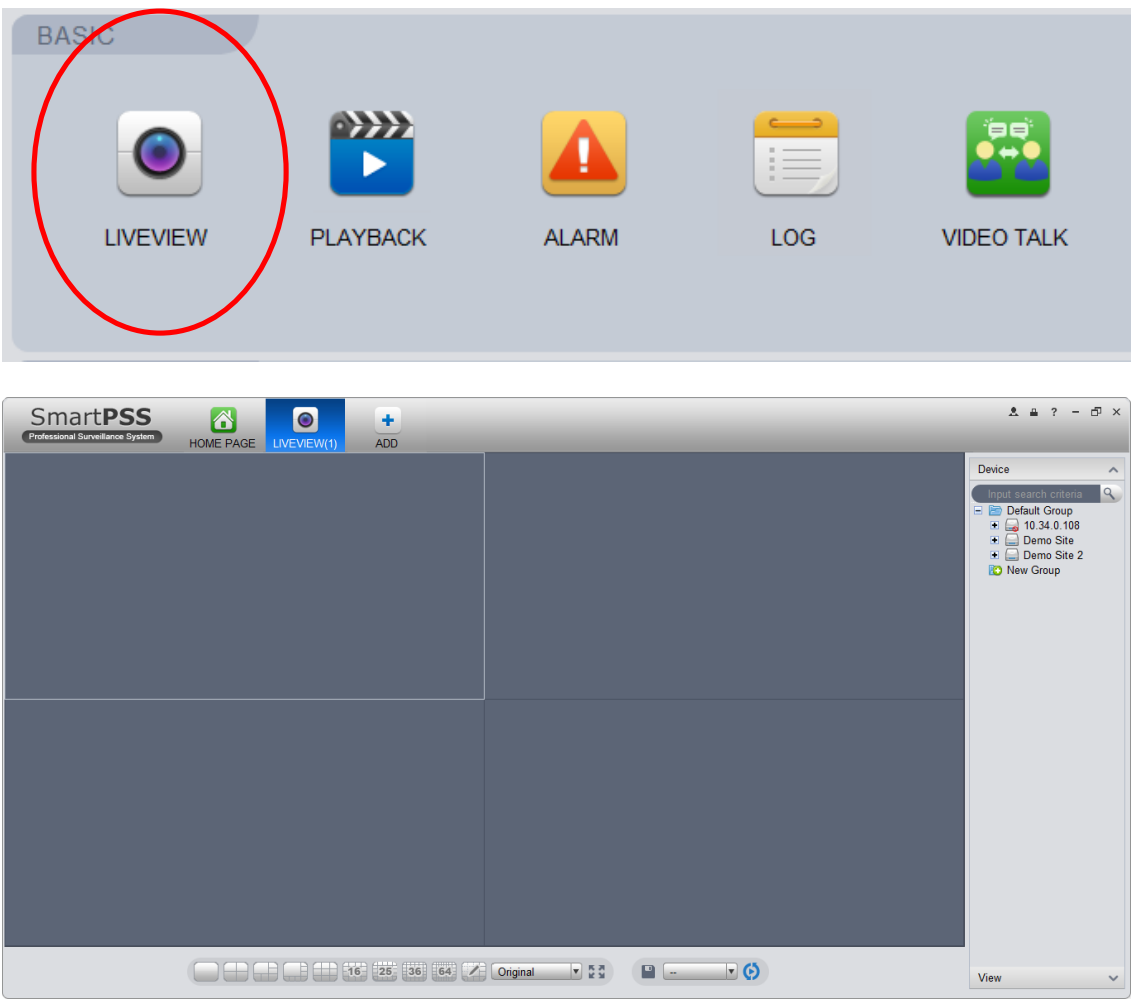

Click the LIVEVIEW icon to open the live view.

In the tree on the right hand side click on the + symbol adjacent to the recorder icon to expand the tree.

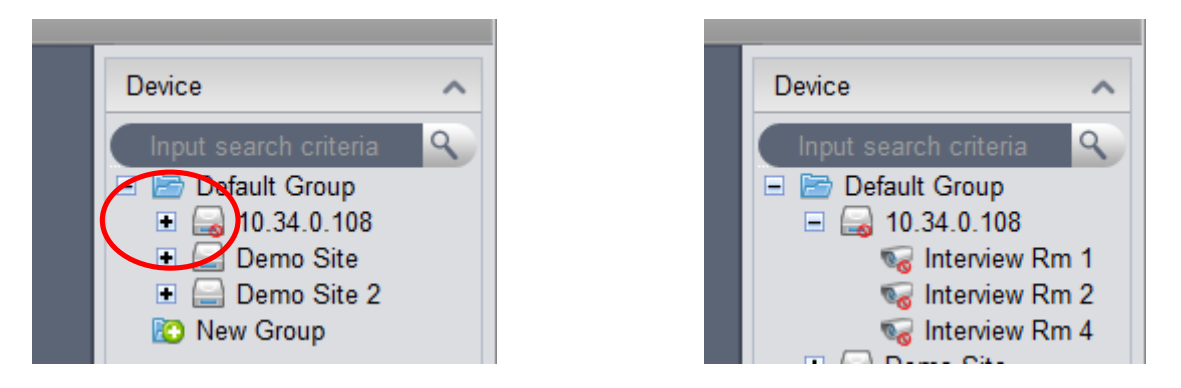

Drag the camera that you wish to view into one of the empty panes that occupy the majority of the screen space. This will cause live images from the camera to be displayed in the selected pane.

59 Madoc Street, Llandudno, Conwy, LL30 2TW - Tel - 0844 873 4004 - sales@cctvservicesltd.com

15.

JN

**JUR VISI** 

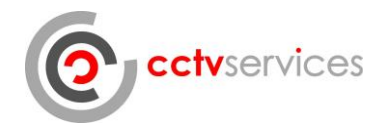

## <span id="page-4-0"></span>Full Screen View

Double clicking on the video pane will enlarge the view to a single pane and the full screen icon will hide all of the non-video element of the screen. The escape key will return to the standard view.

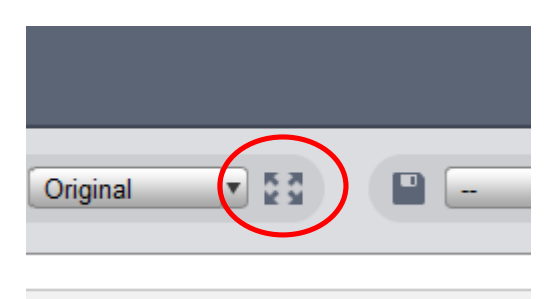

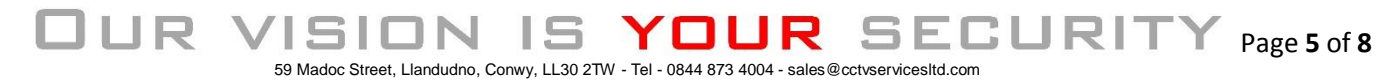

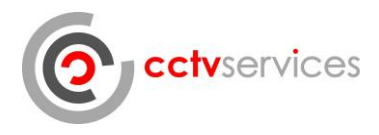

### <span id="page-5-0"></span>Video Playback

**BASIC LIVEVIEW PLAYBACK ALARM** LOG **VIDEO TALK**  $\begin{array}{ccccccccc} \texttt{A} & \texttt{A} & \texttt{B} & \texttt{?} & \texttt{--} & \texttt{f} \texttt{P} & \texttt{X} \end{array}$ SmartPSS HOME PA  $\rightarrow$ ADD Local Device Default Group<br>
3 10.34.0.108<br>
Demo Site<br>
3 Demo Site 2 View Type All n Main S ORecord E Event  $\begin{picture}(150,10) \put(0,0){\line(1,0){10}} \put(15,0){\line(1,0){10}} \put(15,0){\line(1,0){10}} \put(15,0){\line(1,0){10}} \put(15,0){\line(1,0){10}} \put(15,0){\line(1,0){10}} \put(15,0){\line(1,0){10}} \put(15,0){\line(1,0){10}} \put(15,0){\line(1,0){10}} \put(15,0){\line(1,0){10}} \put(15,0){\line(1,0){10}} \put(15,0){\line($ Card ID From 2016-03-08 00:00:00  $\frac{2016.03.08}{11}$ <br>11 12 13  $10<sup>10</sup>$ 2016-03-08-23-69- $\mathbb{B}$ 

lick the PLAYBACK icon to open the live view.

In the tree on the right hand side click on the + symbol adjacent to the recorder icon to expand the tree.

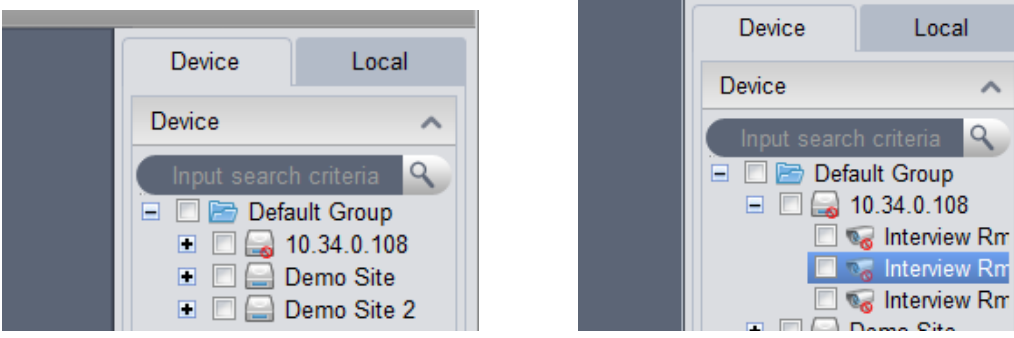

Tick the box next to the title of the camera(s) that you would like to view.

↘

J

ı 5

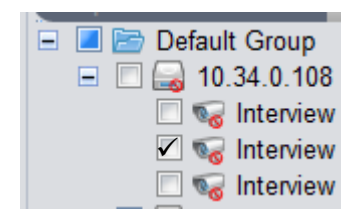

 $\vee$ 

151

JUR.

٩

**SECURITY** 

YOUR

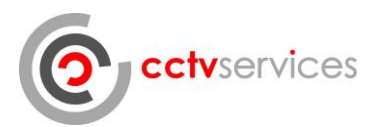

Set the date to the day that you wish to view and ensure that the times cover the period that you are interested in.

Click the search button.

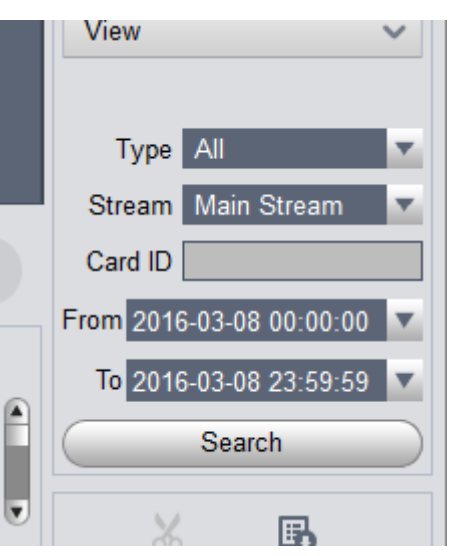

At the bottom of the screen the time line will populate showing the recording from the camera that you have selected as a green line – please note that if you are looking at video from today the line will not be complete as it is displaying a live timeline.

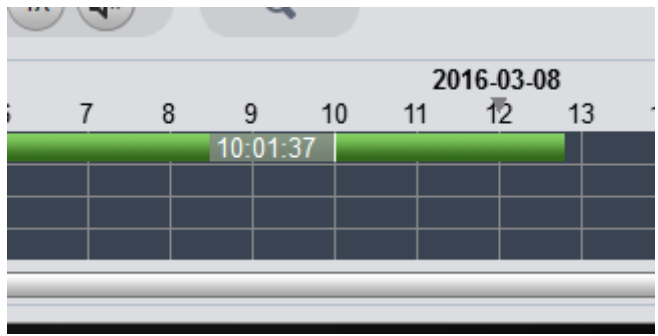

Clicking on the timeline will start video playing from the time selected in the currently selected video pane.

The wheel on the mouse can be used to zoom in (expand) and zoom out (contract) the scale upon which the timeline is displayed giving more detailed control of the time selected.

#### <span id="page-6-0"></span>Full Screen View

ILR V

Double clicking on the video pane will enlarge the view to a single pane and the full screen icon will hide all of the non-video element of the screen. The escape key will return to the standard view.

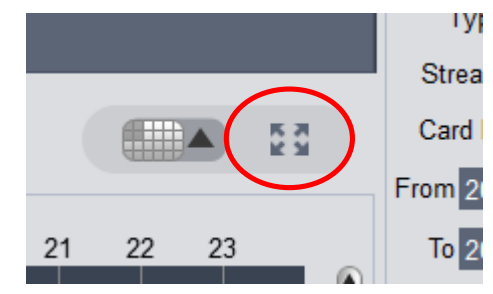

**SECURITY** 

YOL

JR

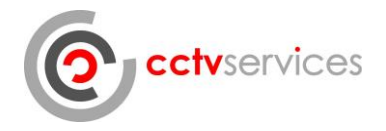

### <span id="page-7-0"></span>Archiving

Whilst in the playback window video can be archived from the recorder to the local computer for future use.

To select the start time for the clip to be downloaded, pause the playback at the start time then click the scissor icon;

Next, move the playback cursor to the time that you wish to end the download then click the scissor icon once it becomes blue again.

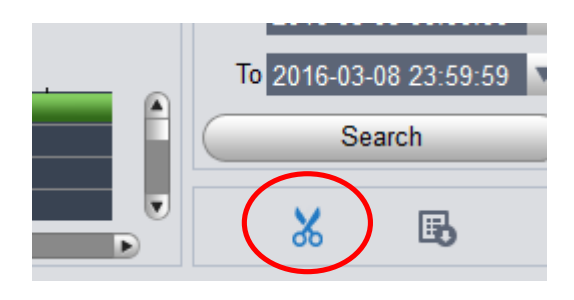

The download dialogue box will now open.

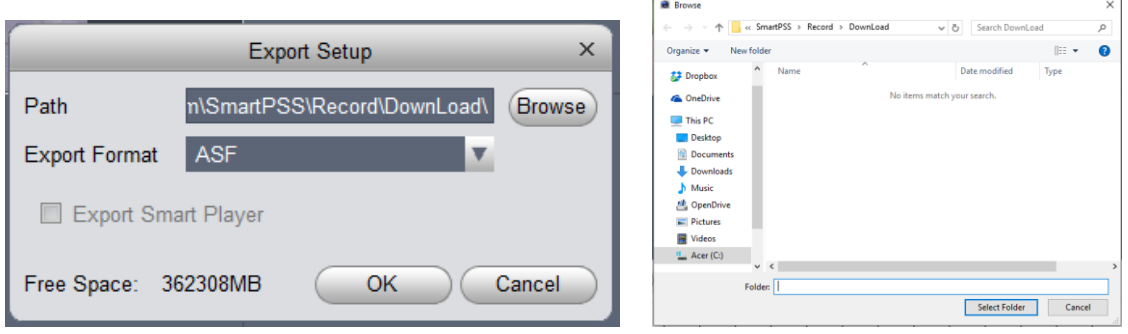

Click browse and choose the location where you would like to store the file once downloaded.

Once the file location has been selected, change the Export Format to Original Format and the 'Export Smart Player' box should be ticked – this will cause the software that is required for playback to be exported along with the footage.

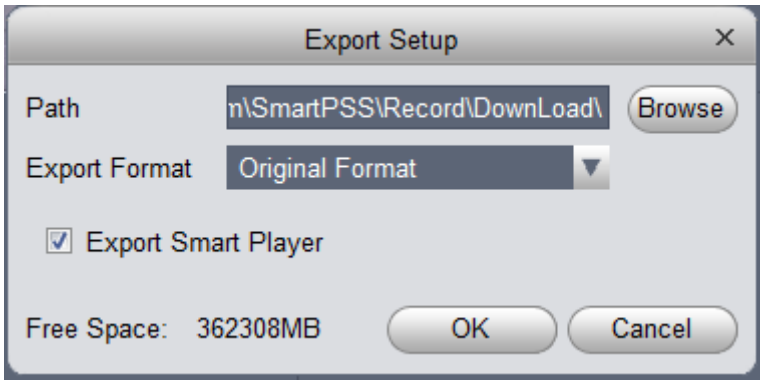

ILIR V

Once the download is complete you can view the files in the location selected earlier.

59 Madoc Street, Llandudno, Conwy, LL30 2TW - Tel - 0844 873 4004 - sales@cctvservicesltd.com

YOL

JR

5